## **Інструкція користувача**

**щодо пошуку індексу SNIP**

## **Заходимо за посиланням: <http://www.journalindicators.com/indicators>**

Знаходимо за відповідною галуззю науки потрібний журнал. Використовуємо **Main area** та **Subarea** для пошуку галузі науки або шукаємо журнал за назвою (**Title**), видавцем (**Publisher**) або **ISSN.** Отримаємо список журналів, серед якого обираємо необхідний.

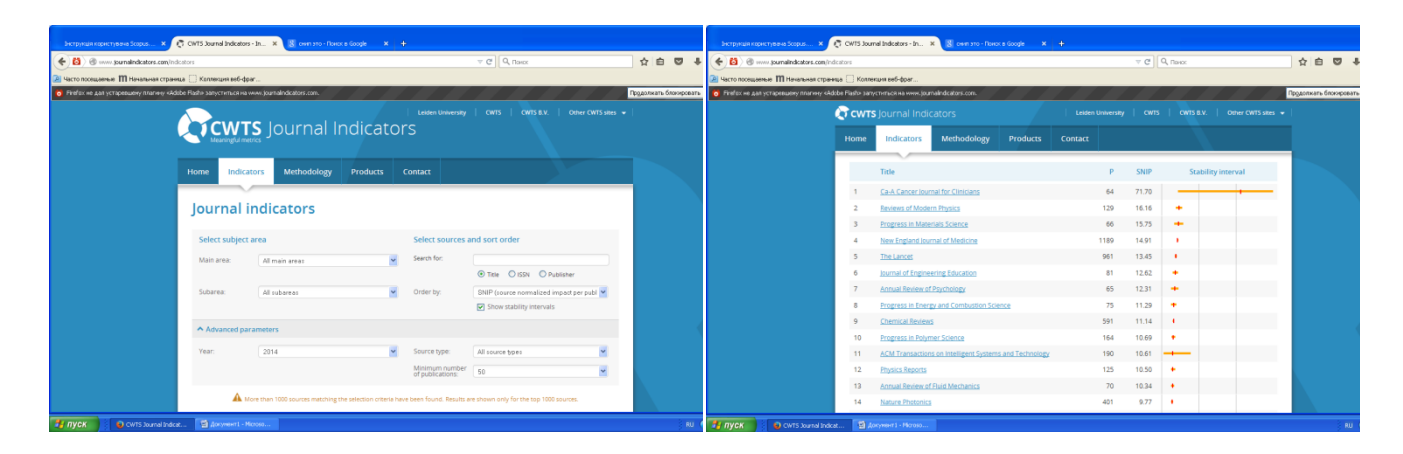

Наводимо курсор на журнал та натискаємо – відкривається профіль журналу, де містяться графік-індикатор зі змінами вказаного індексу за роками, а нижче вказана таблиця з потрібним показником **SNIP-індекс**, де **Р** – кількість публікацій (статей, доповідей на конференціях) за роками, **ІРР** – середня кількість цитувань на одну публікацію.

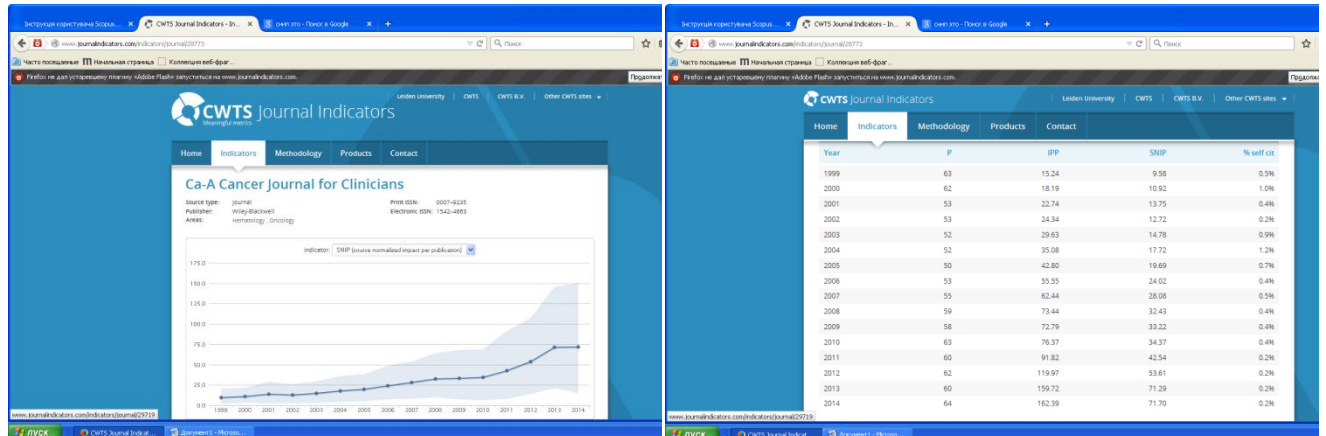